1 「Classi学習動画」アプリをダウンロード

- 2 「Classi学習動画」を起動 「ログインサポートコードを読み取る」から、 バーコードリーダーを立ち上げる。
- 3 「スタディサポート個人診断レポート」の 表紙のQRコードを読み取る。
- 4 「Classi設定画面」からパスワード等の設定 を行う。

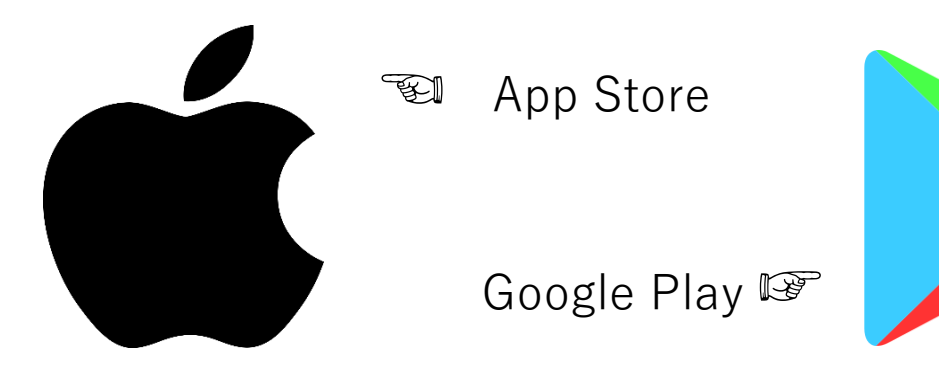

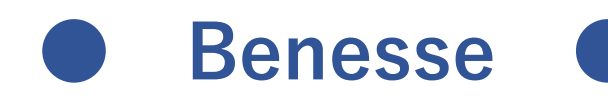

**『 Classi 』**で**課題等が出題される**ので、必 ずダウンロード・設定を行うこと。 パスワードは**『NOLTYスコラ』**に必 ず**記録**すること。

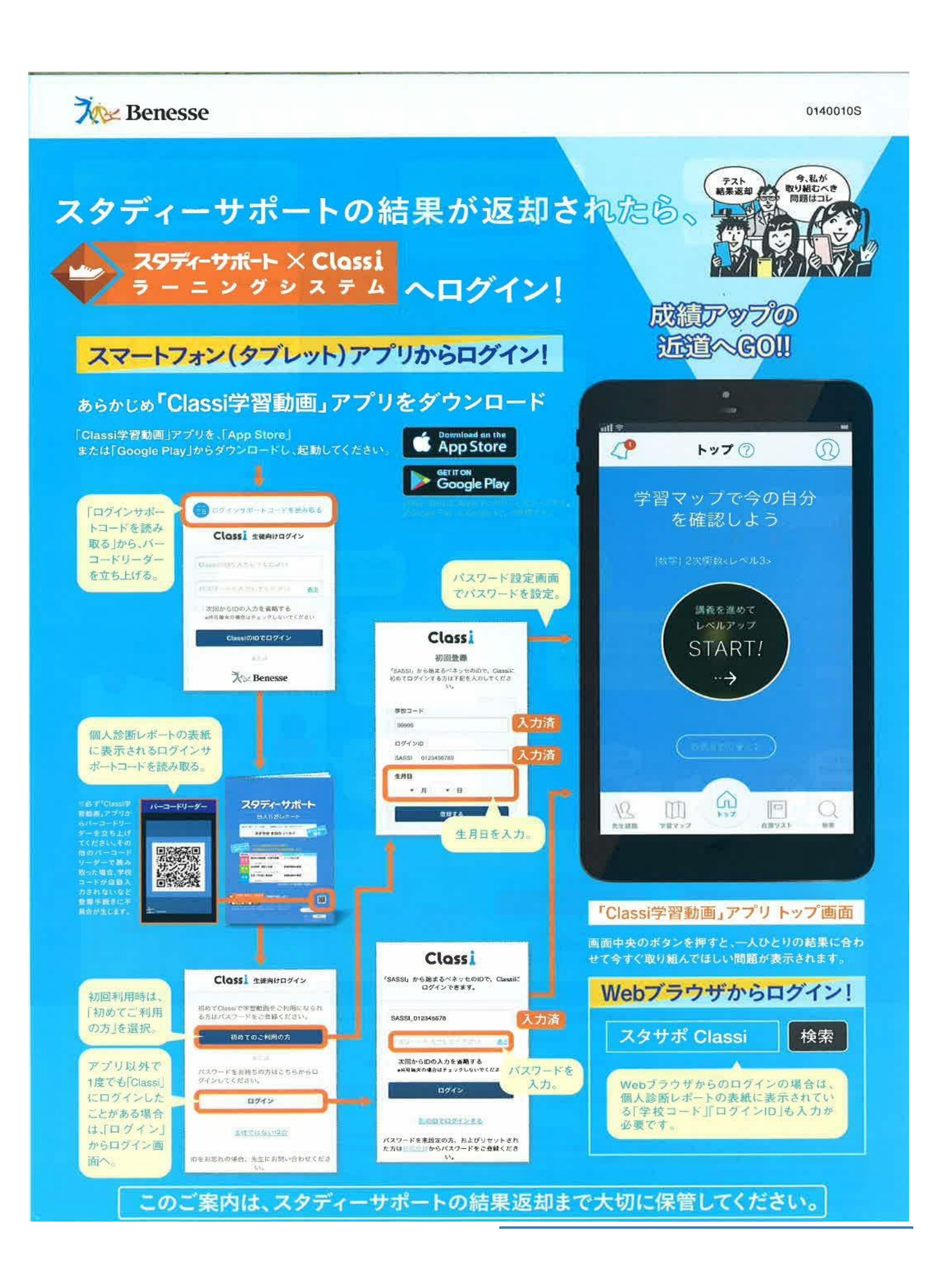

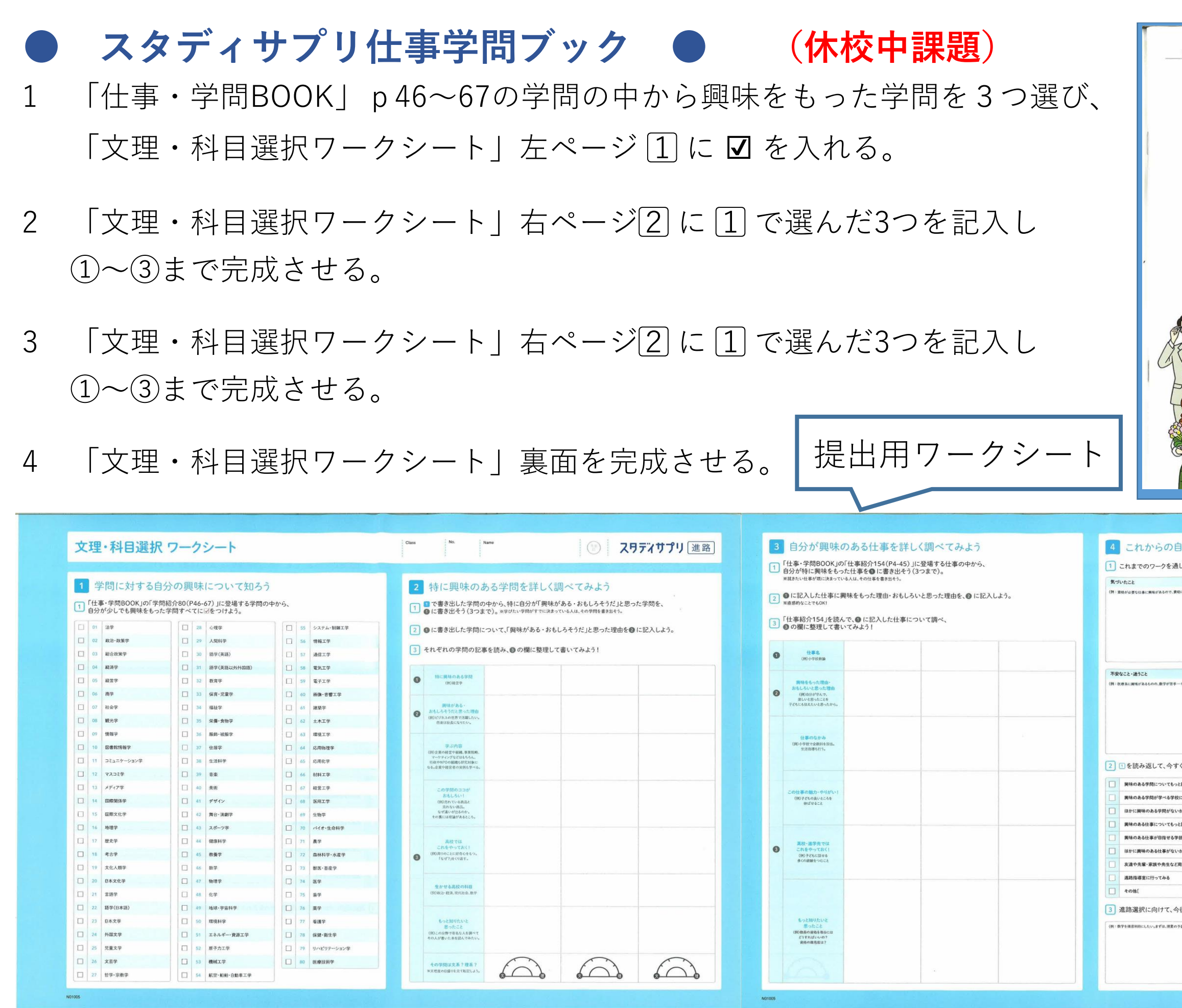

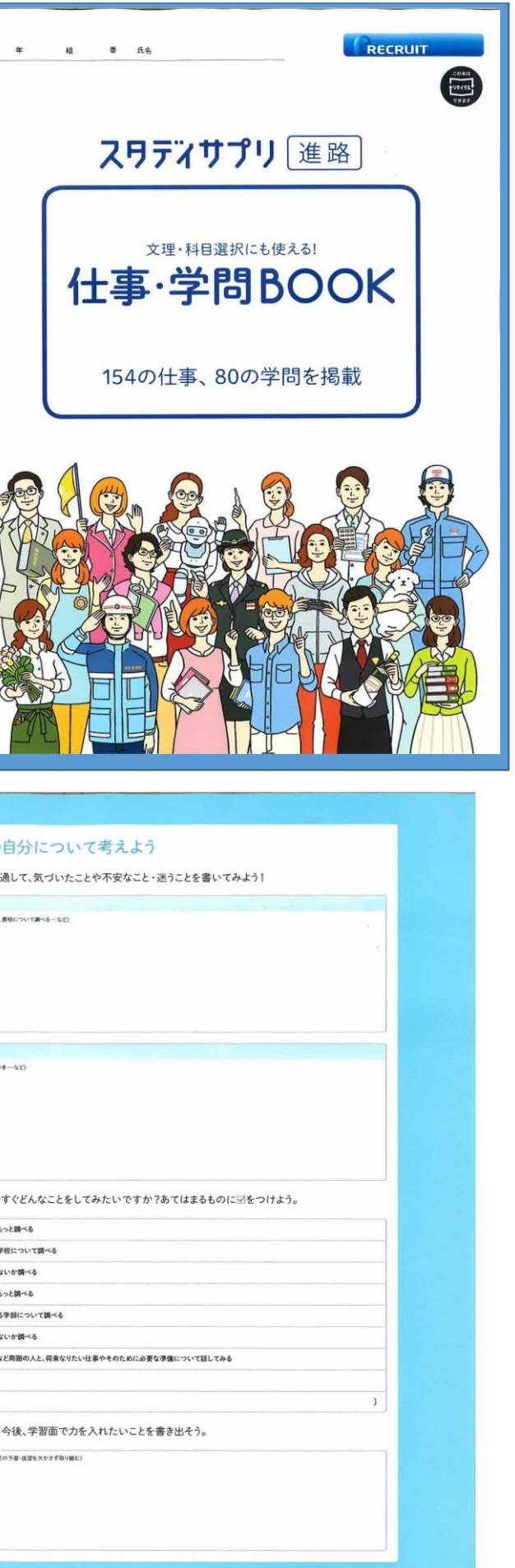

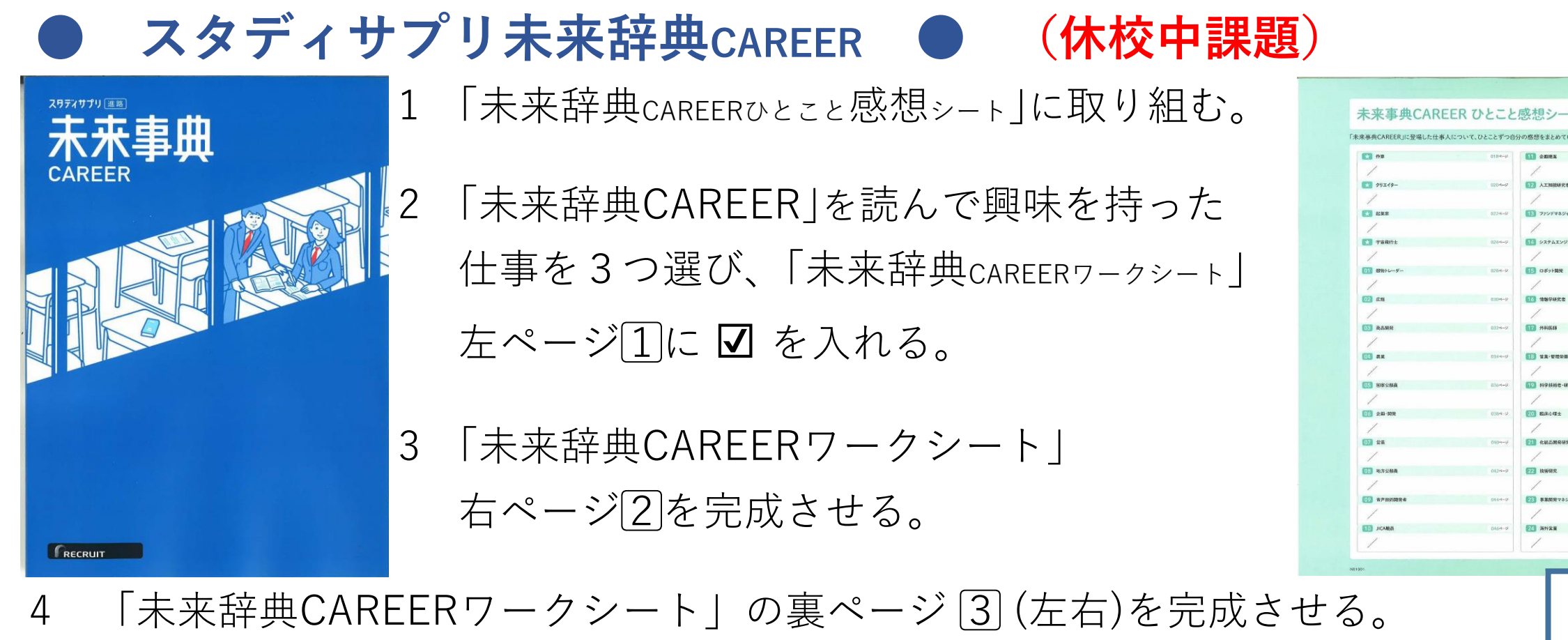

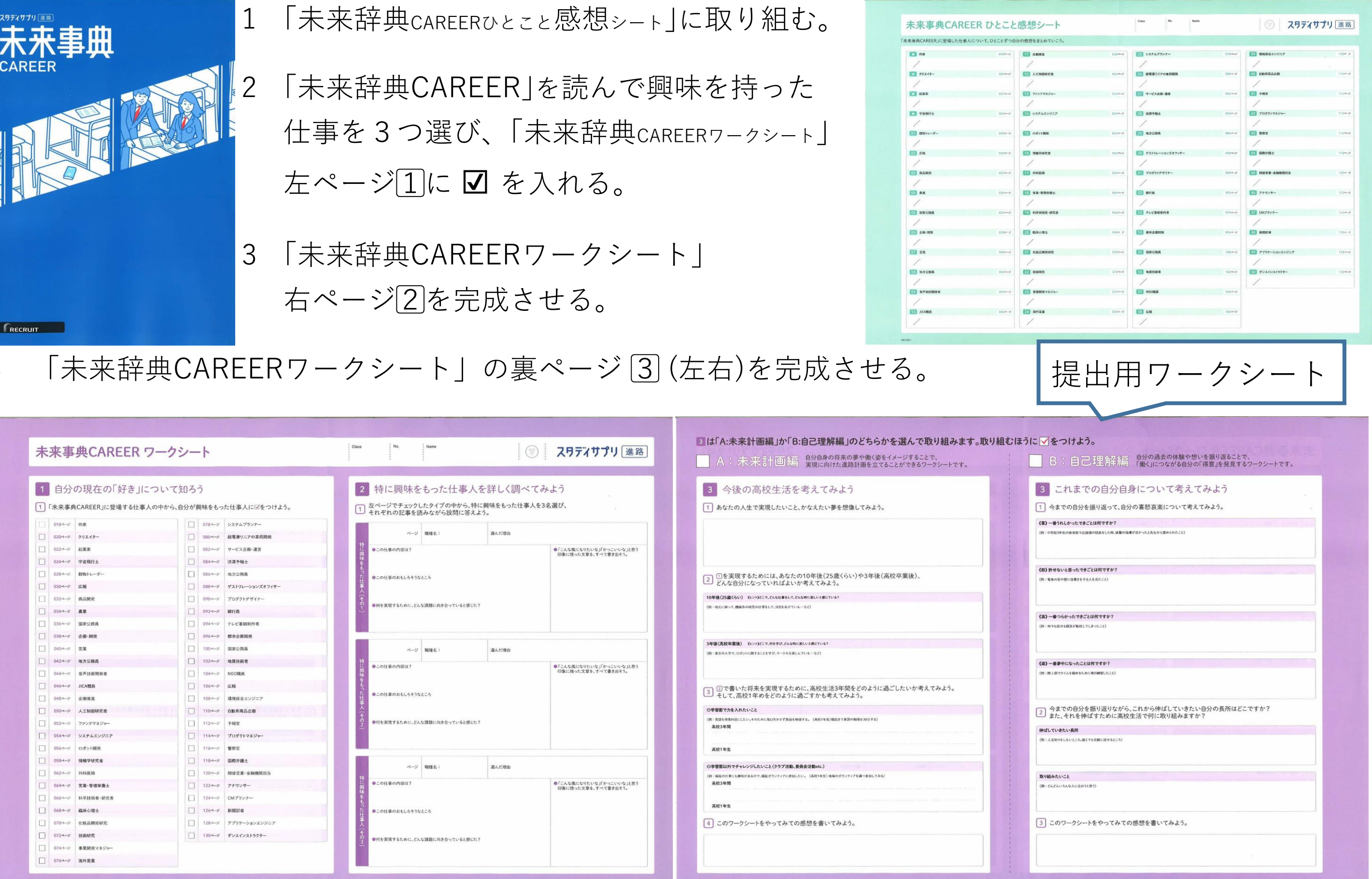